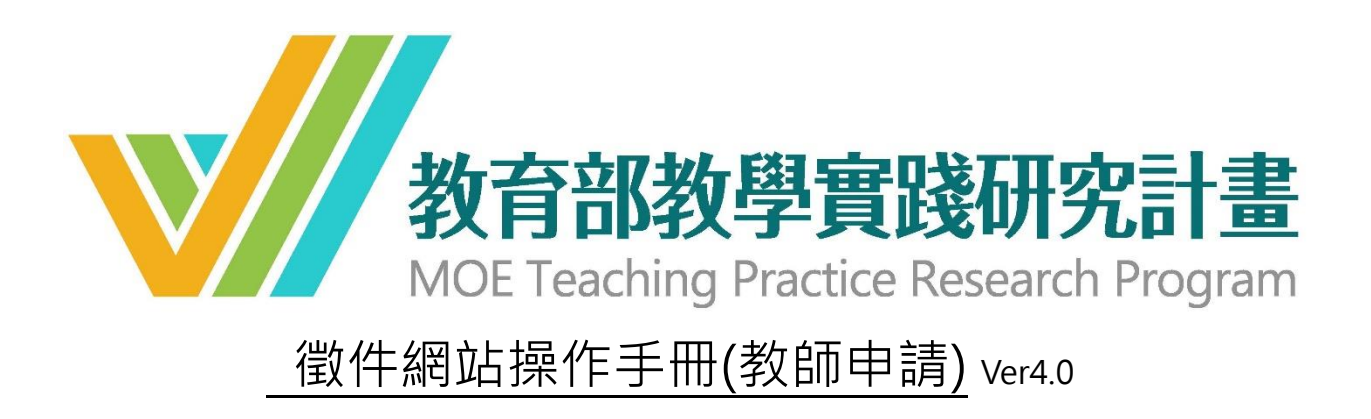

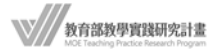

# 目錄【建議以 Chrome 瀏覽器開啟】

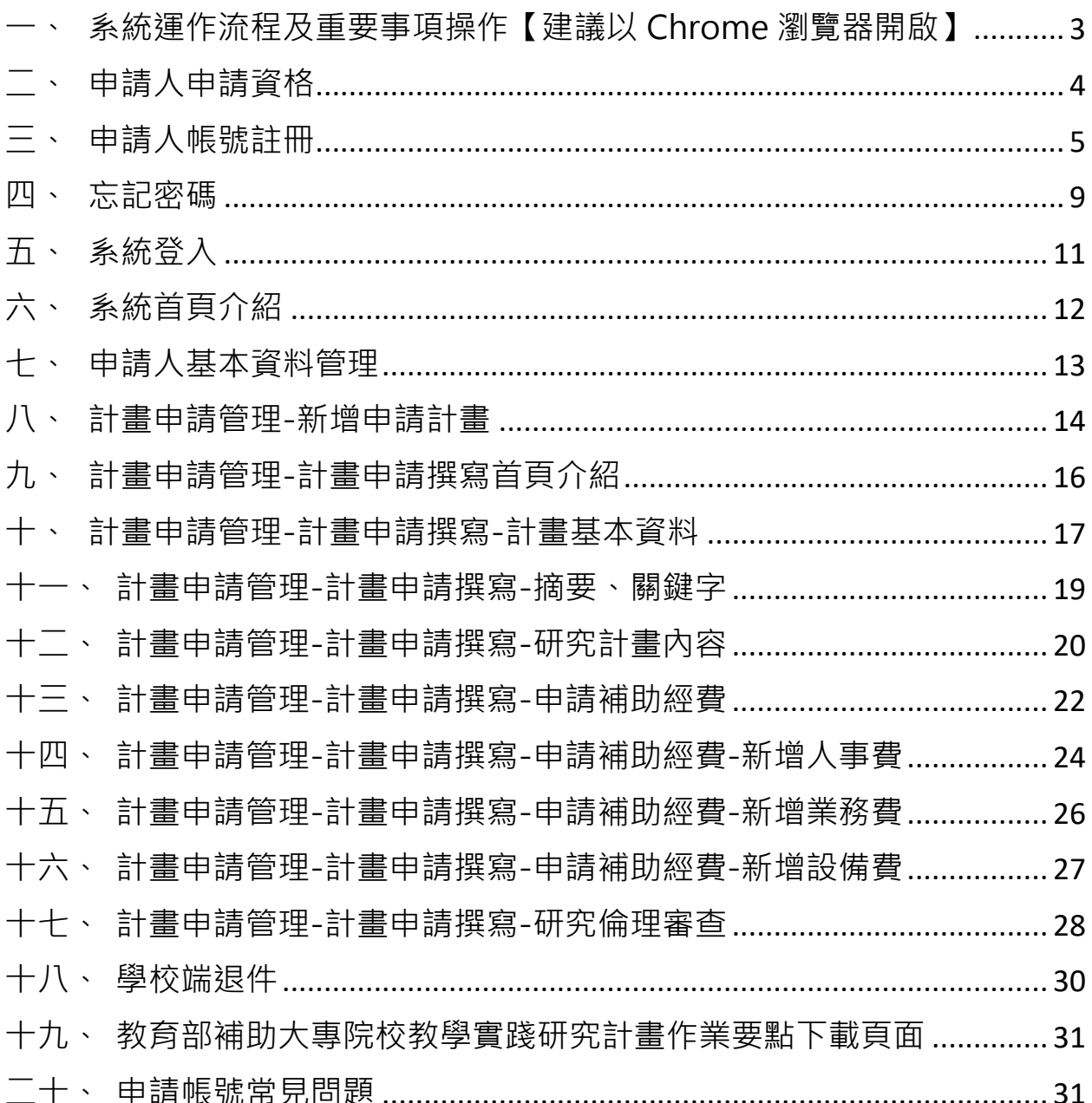

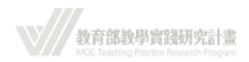

## **一、 系統運作流程及重要事項操作【建議以 Chrome 瀏覽器開啟】**

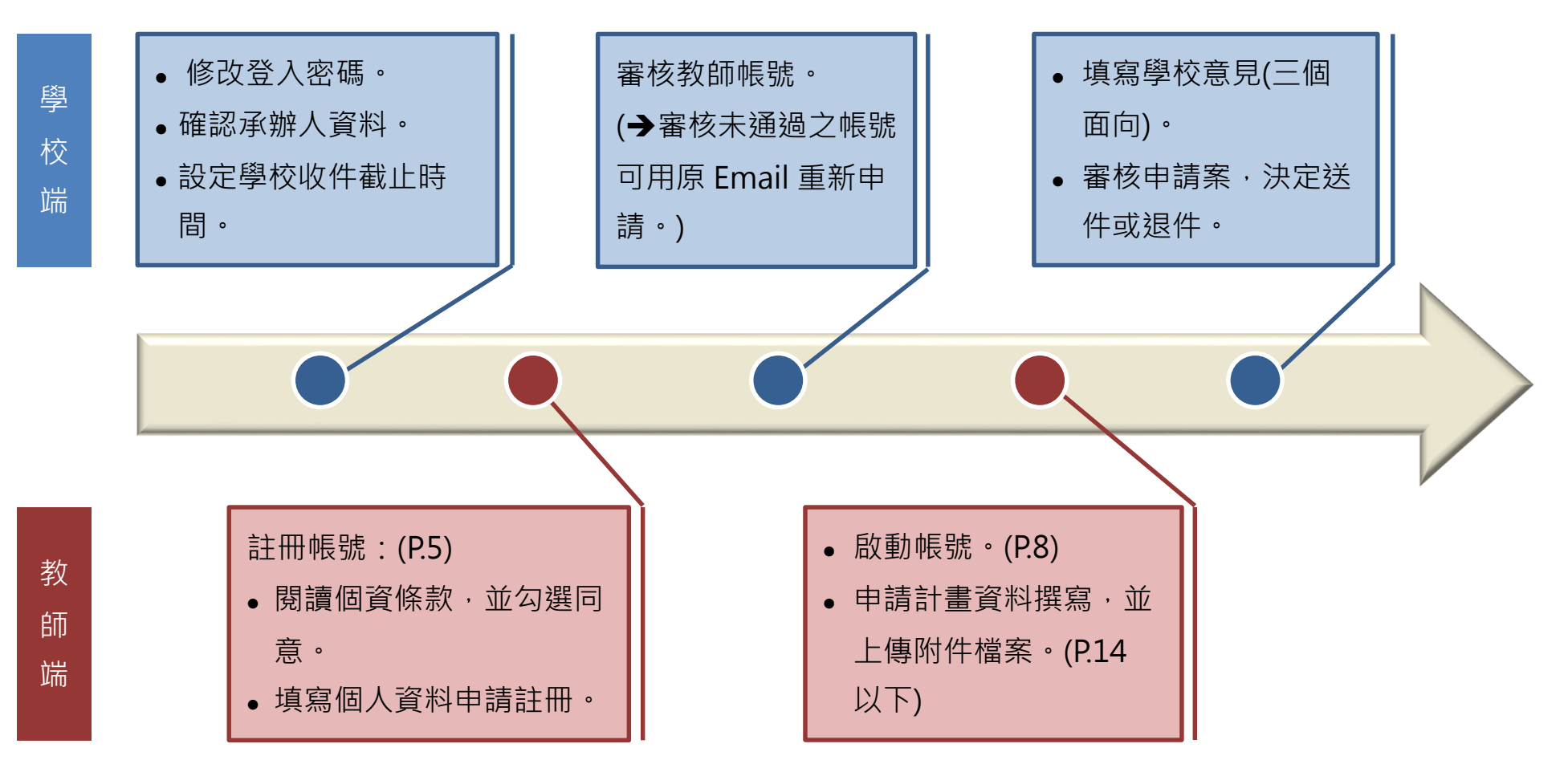

<span id="page-2-0"></span>\*\*於填寫資料時,請善用「暫存」鍵,隨時存檔,以免因意外或不可抗力之因素,而致資料意外遺失。 \*\*請以「PDF 檔案格式」上傳檔案,並留意檔名、檔案大小限制。

 $\frac{1}{2}$  xnaxynament

 $\mathsf{3}$ 

# <span id="page-3-0"></span>**二、 申請人申請資格**

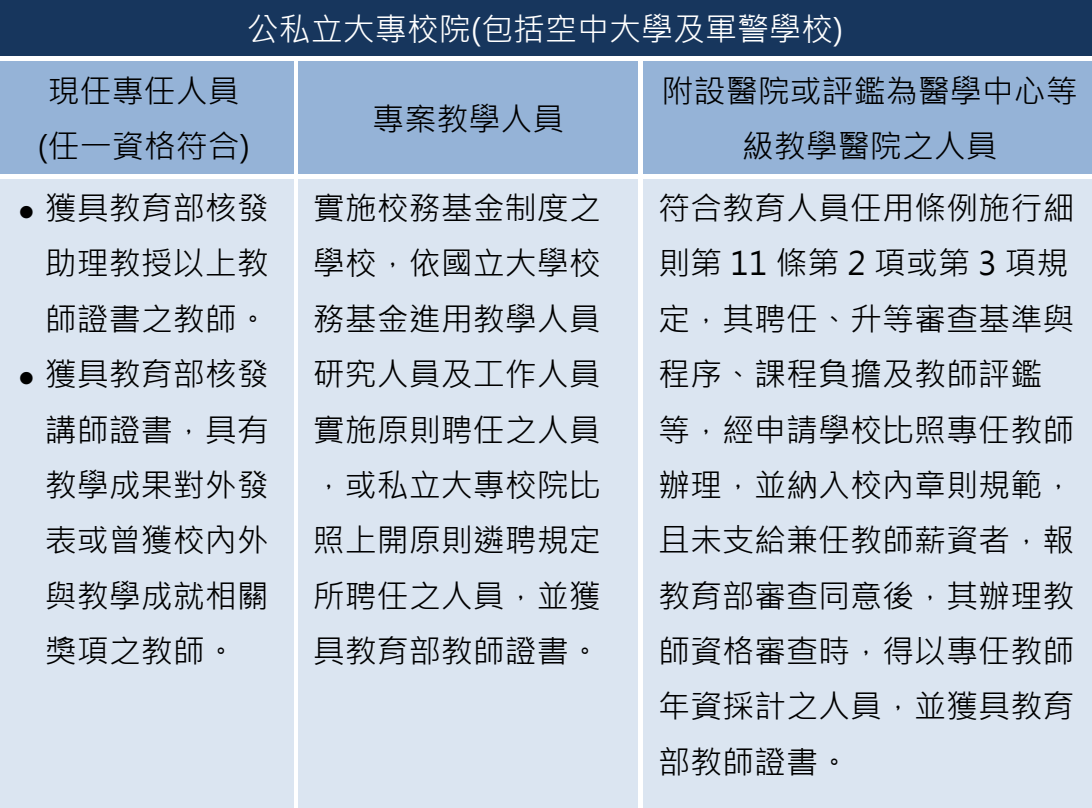

**W//**教育部教學實踐研究計畫

## <span id="page-4-0"></span>**三、 申請人帳號註冊**

(申請人註冊頁: [https://tpr.moe.edu.tw/register\)](https://tpr.moe.edu.tw/register)

1. 進入網站,請詳細閱讀個資同意函,並勾選「我已閱讀並了解上述相關個資細 則」後,按「同意」。

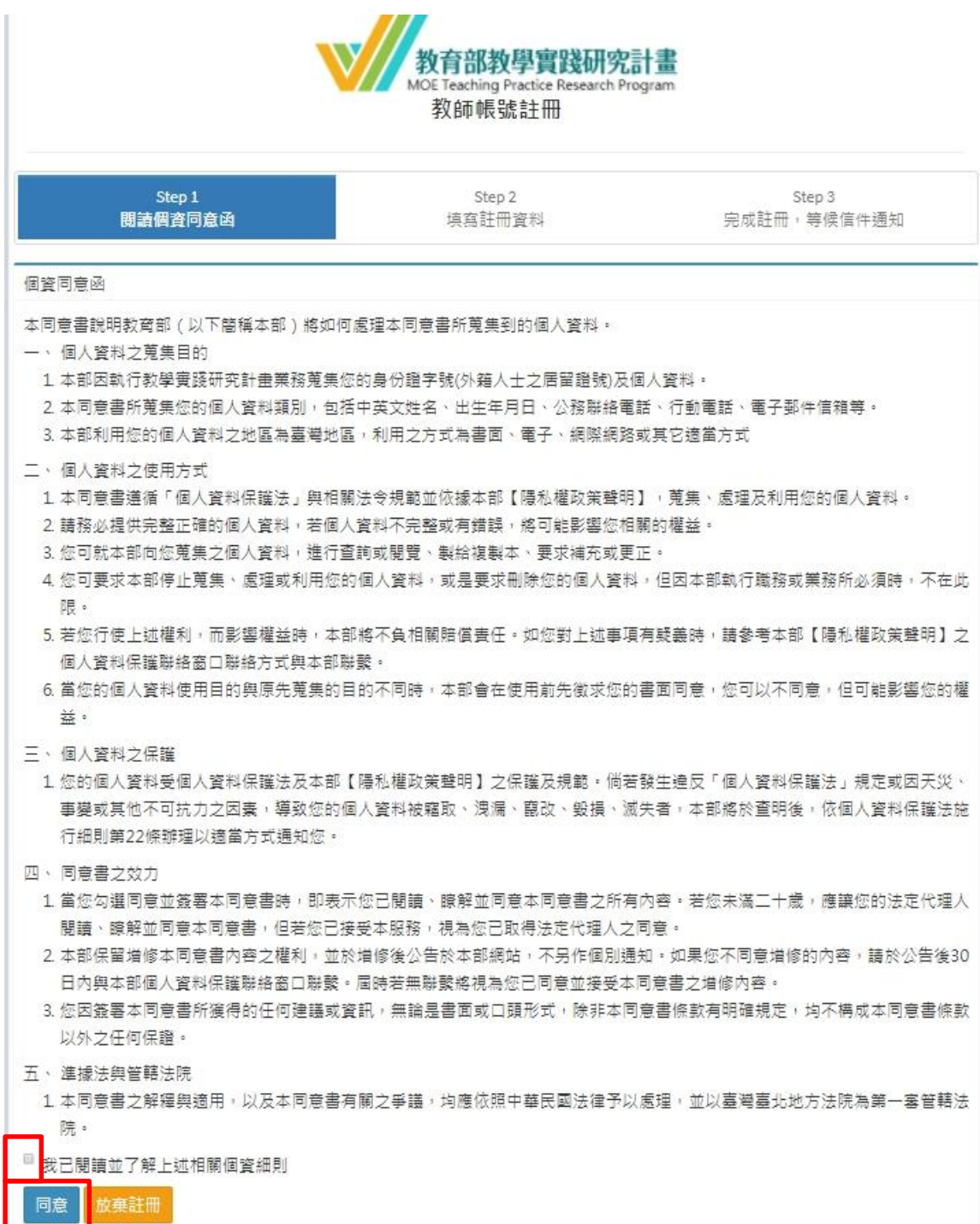

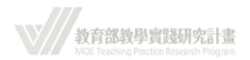

2. 填寫註冊資料。

帳號(註冊 Email)、中文姓名、身分證字號、現職學校、服務單位等欄位無法事後 修改,請審慎操作。

( \*\*註冊時,請留意,於**「現職學校」欄位請選擇個人現職學校**,勿選擇 他校,以免貴校無法審核您的帳號,以致該帳號無法開通啟用。)

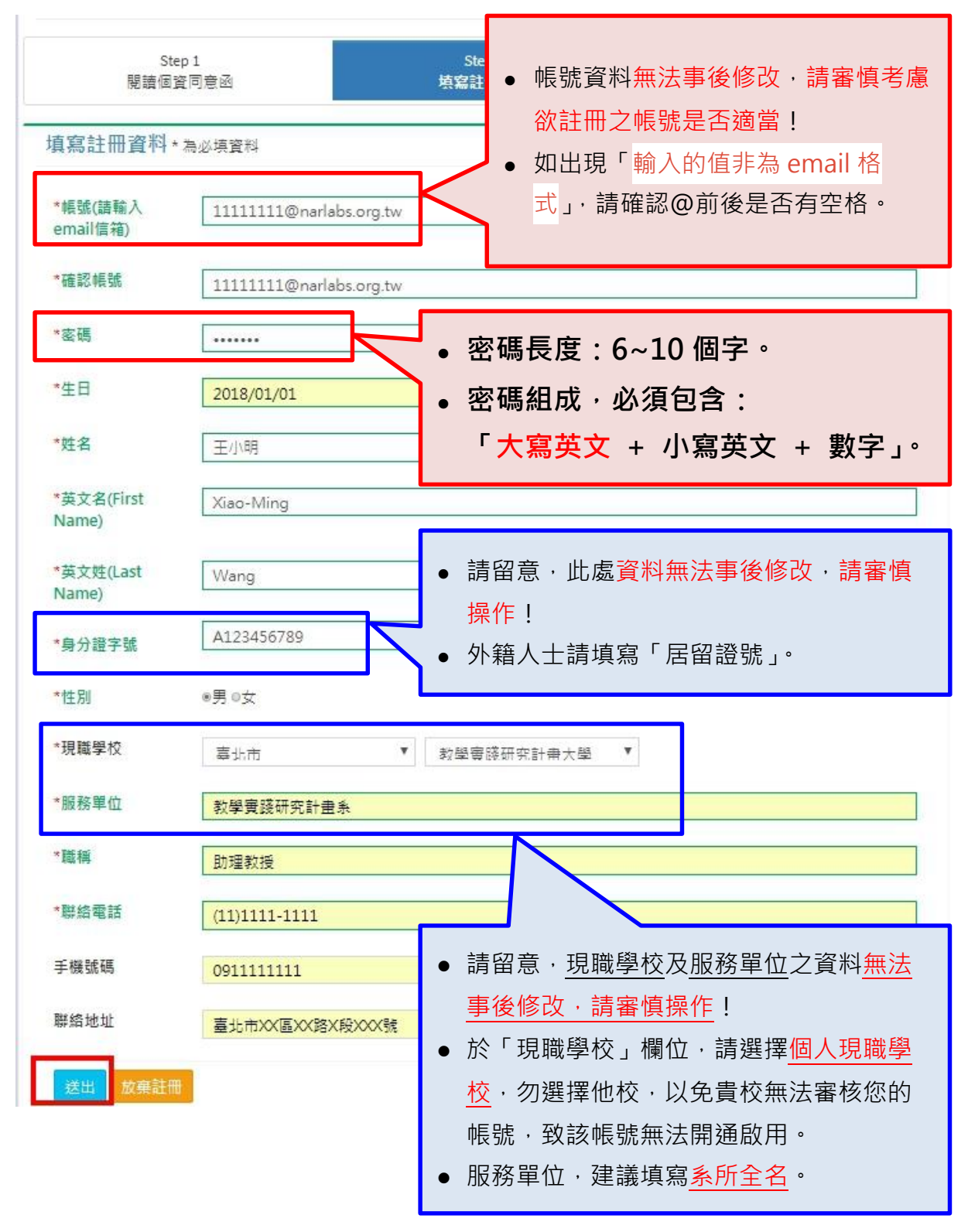

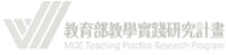

3. 完成註冊,等待信件通知。

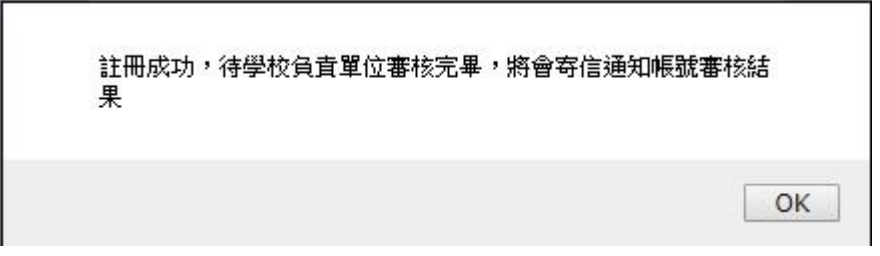

- 4. 註冊之帳號信箱會收到系統發送的「帳號申請審核中」通知信。 (\*如您遲未收到系統信件,請留意:
	- 1. 系統信件是否自動分入「垃圾信件」資料夾。
	- 2. 您的信箱是否已無收信空間,以致系統信件被退信。如有此狀況,請清空信 箱後,再進行一次忘記密碼程序。)

tpr@stpi.narl.org.tw [教育部教學實踐研究計畫] 系統帳號申請審核中通知收件者 11111111@narlabs.org.tw

王小明 助理教授 您好:

系統已收到您的帳號申請。 您的帳號將由貴校承辦人員進行審核。 審核完成後,將會寄發帳號啟用信,請您留意收信。 如有任何問題,請洽貴校承辦人員。

感謝您的支持與配合。

教育部教學實踐研究計畫專案辦公室 敬上

----- 貴校承辦人員資訊 ----- 承辦人單位 : 教學實踐研究計畫辦公室 承辦人姓名 : 李白 承辦人電話:12345678

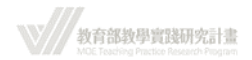

5. 系統收到帳號申請資料,會將資料轉至各校聯絡人,由各校自行審核帳號是否通 過。

(\*如您遲未收到系統信件,請留意:

- 1. 系統信件是否自動分入「垃圾信件」資料夾。
- 2. 您的信箱是否已無收信空間,以致系統信件被退信。如有此狀況,請清空信 箱後,再進行一次忘記密碼程序。)
	- (1) 學校審核「不通過」:

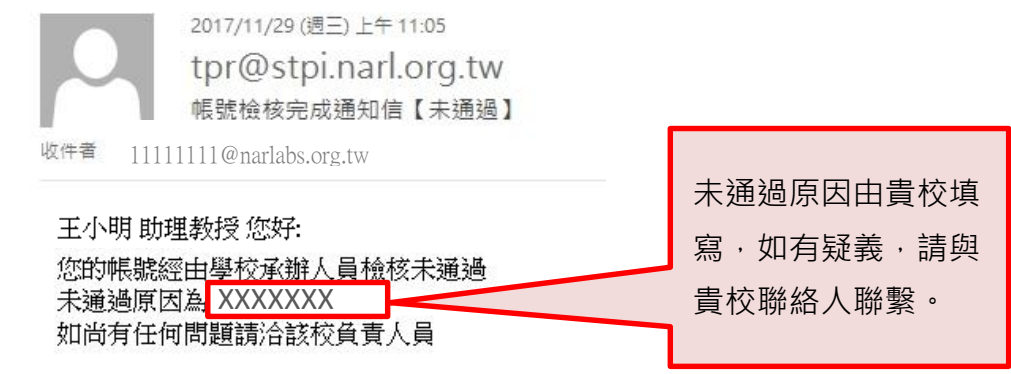

教育部教學實踐研究計畫專案辦公室 敬上

(2) 學校審核「通過」:

收到系統會發送「帳號檢核完成通知信【通過】 」通知信至申請人帳號 信箱,申請人須點選信中連結啟動帳號。啟動成功系統登入頁面會出現 「認證成功,請直接登入」對話窗。

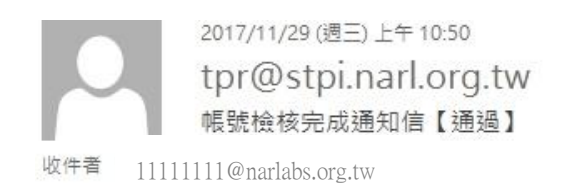

王小明 助理教授,您好:

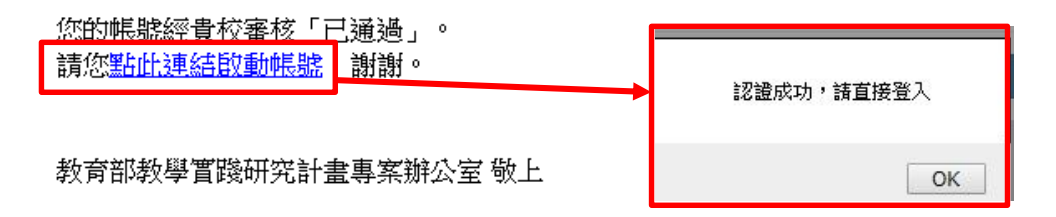

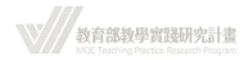

### <span id="page-8-0"></span>**四、 忘記密碼**

1. 於系統登入頁面點選「忘記密碼」。

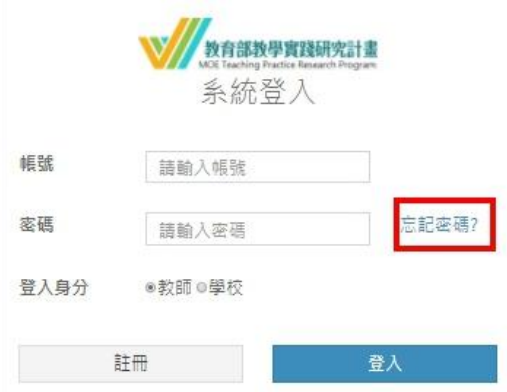

6. 輸入帳號 (註冊時的 e-mail)並送出, 系統會告知是否申請成功, 並發送信件到 申請人之信箱。

(\*如您遲未收至系統信件,請留意:

- 1. 系統信件是否自動分入「垃圾信件」資料夾。
- 2. 您的信箱是否已無收信空間,以致系統信件被退信。如有此狀況,請清空信 箱後,再進行一次忘記密碼程序。)

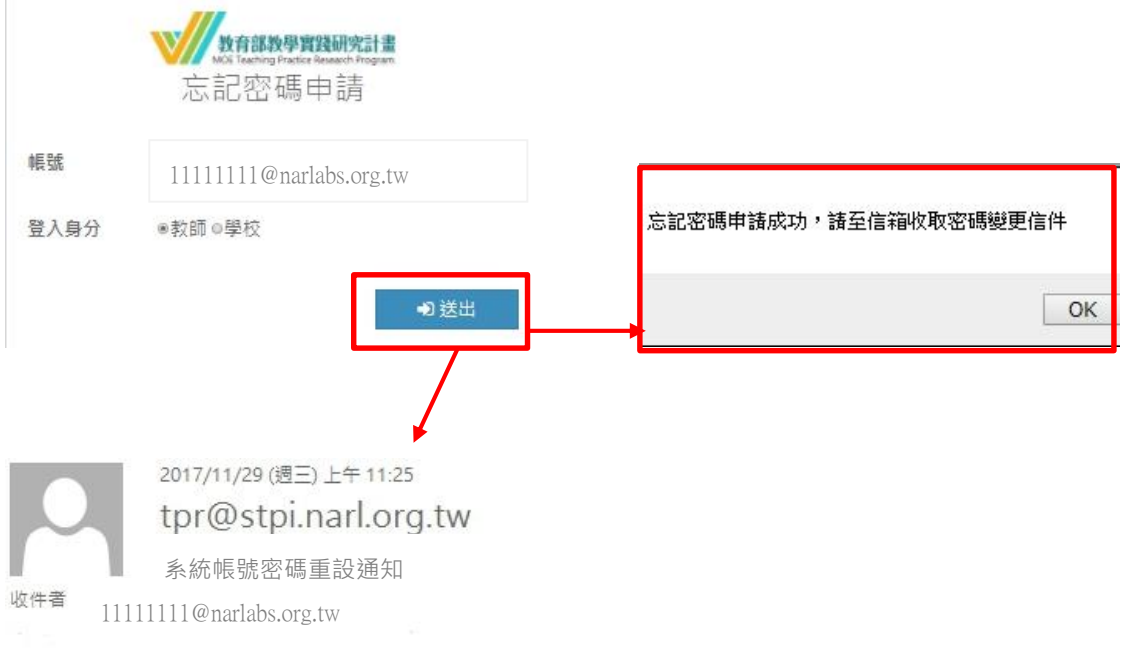

王小明 助理教授 您好: 請點選以下 請點此重設密碼 進行密碼重設 謝謝您的配合

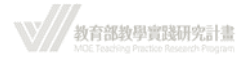

2. 如未申請帳號或帳號填寫錯誤,系統會告知申請失敗。

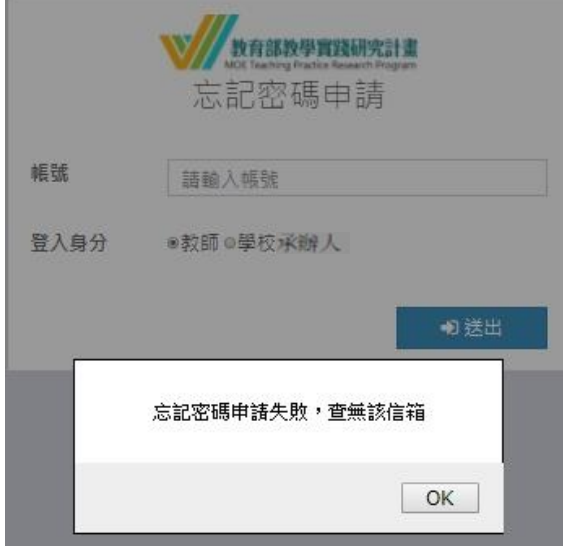

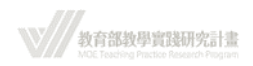

## <span id="page-10-0"></span>**五、 系統登入**

(登入頁面:<https://tpr.moe.edu.tw/login> )

1. 學校審核通過後,申請人才能以申請之帳號密碼登入系統。如系統出現「帳號尚未 審核通過」之對話窗,請聯繫貴校聯絡人。

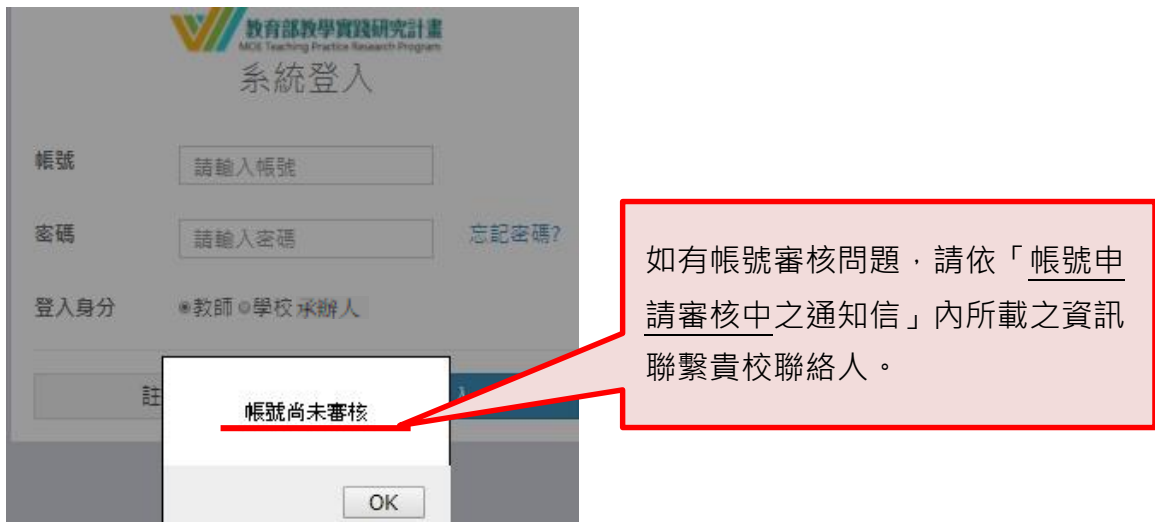

2. 登入畫面頁:

輸入註冊時填寫之帳號密碼,並點選「教師」登入身分。

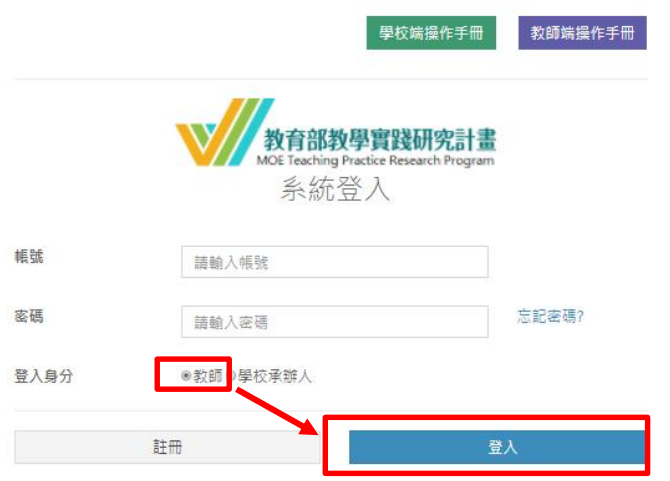

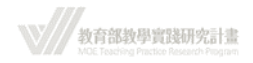

## <span id="page-11-0"></span>**六、 系統首頁介紹**

計畫申請開始與結束時間以本系統時間為準。

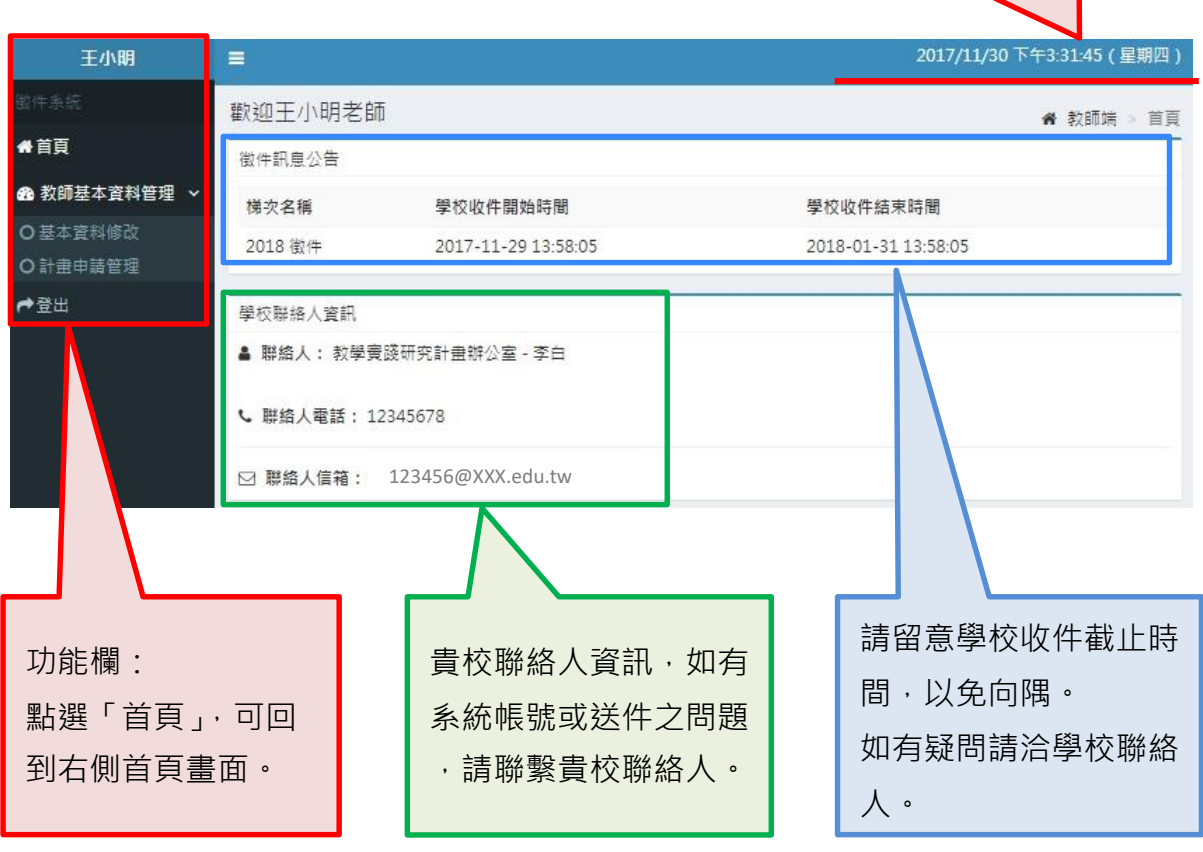

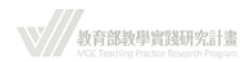

## <span id="page-12-0"></span>**七、 申請人基本資料管理**

申請人可於教師基本資料管理頁面下,進行基本資料確認及修改。

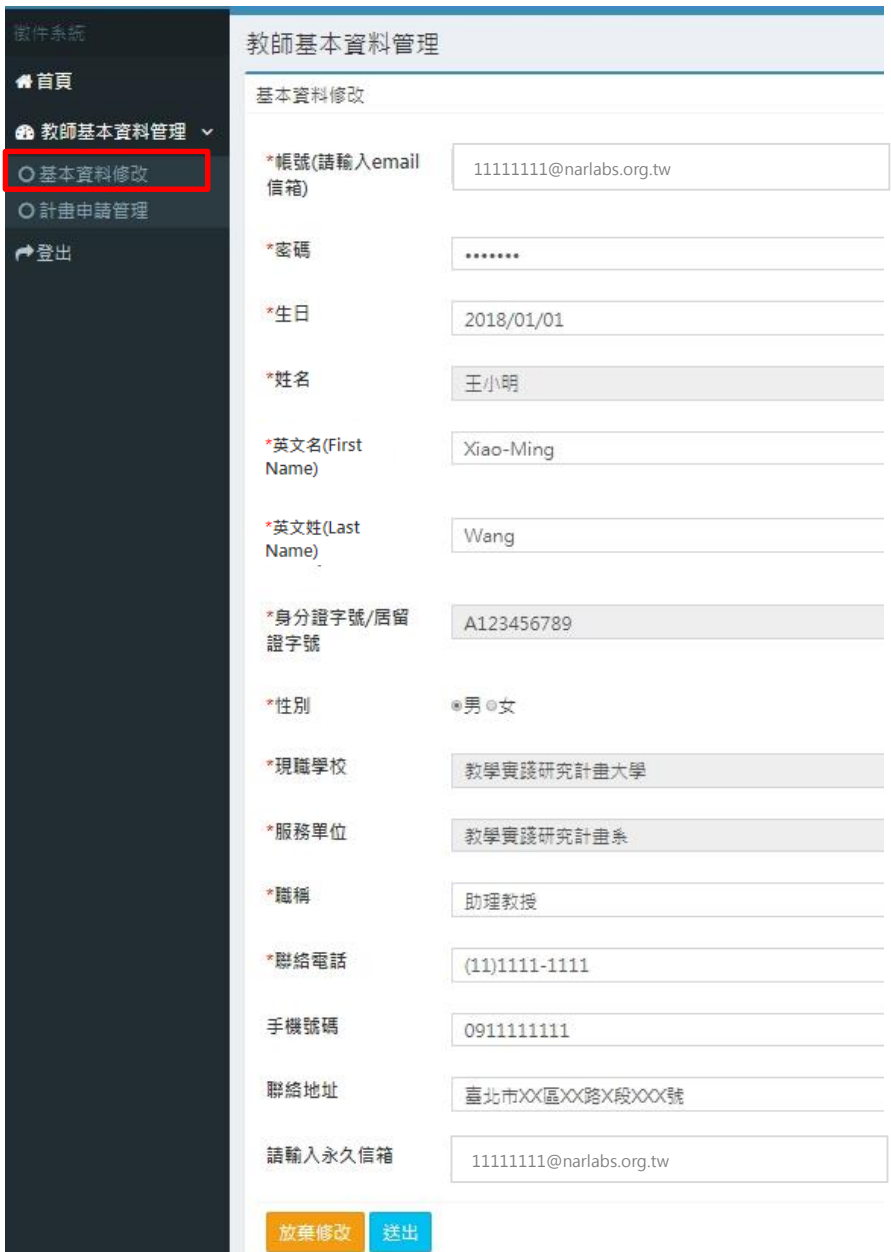

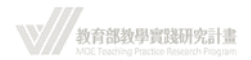

## <span id="page-13-0"></span>**八、 計畫申請管理-新增申請計畫**

1. 點選功能欄「計畫申請管理」→ 「新增申請計畫」。

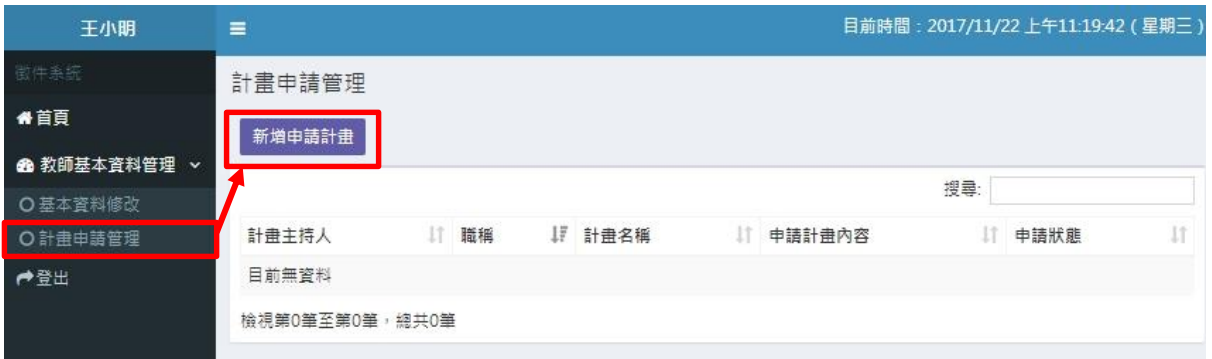

【\*一組身份證字號(外籍人士之居留證號)限申請一件計畫!如重複申請,系統會出現 「無法再新增」的對話視窗。】

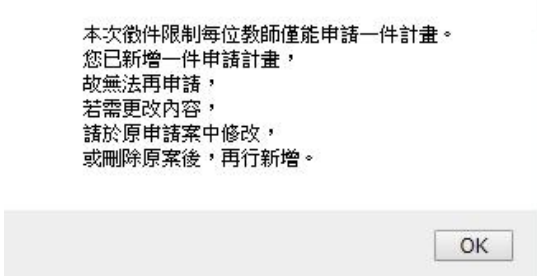

2. 如於非學校收件時間內登入系統,則不會出現「新增計畫申請」按鍵。如有問題請 聯繫貴校聯絡人。

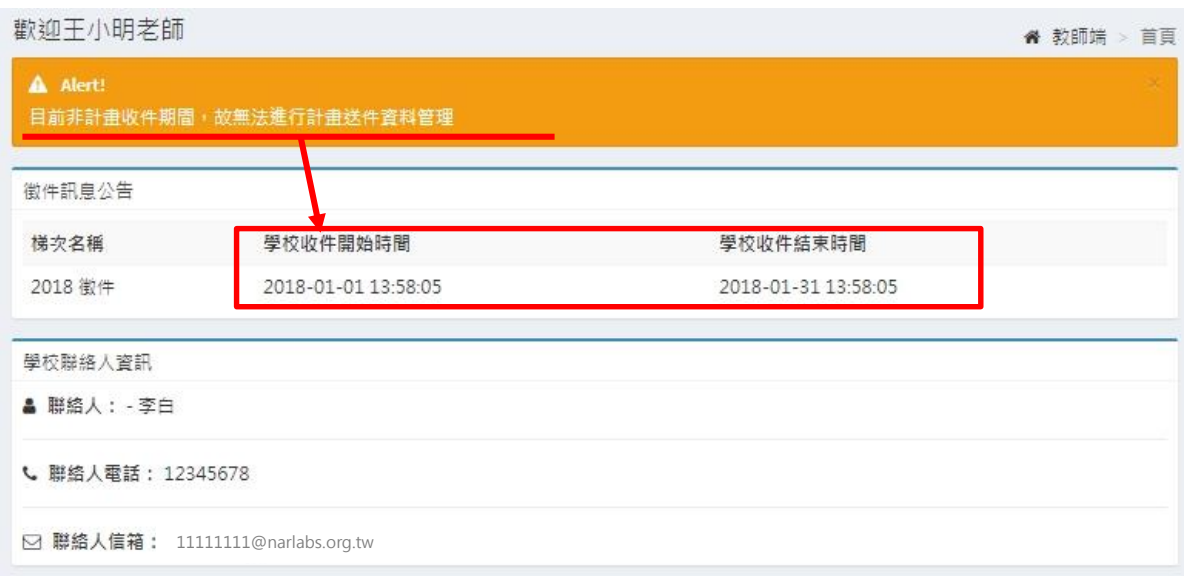

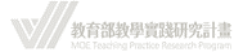

3. 請詳細閱讀本頁聲明,並下載「專科以上學校學術倫理案件處理原則(附件一)」詳 細閱讀。

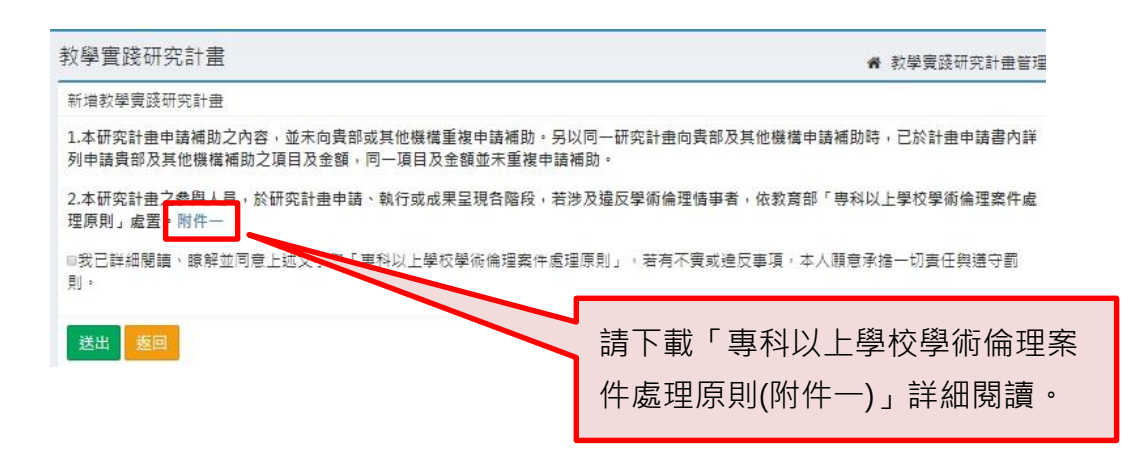

4. 勾選「我已詳細閱讀、瞭解並同意上述文字與『專科以上學校學術倫理案件處理原 則』,若有不實或違反事項,本人願意承擔一切責任與遵守罰則」後,按「送出」。

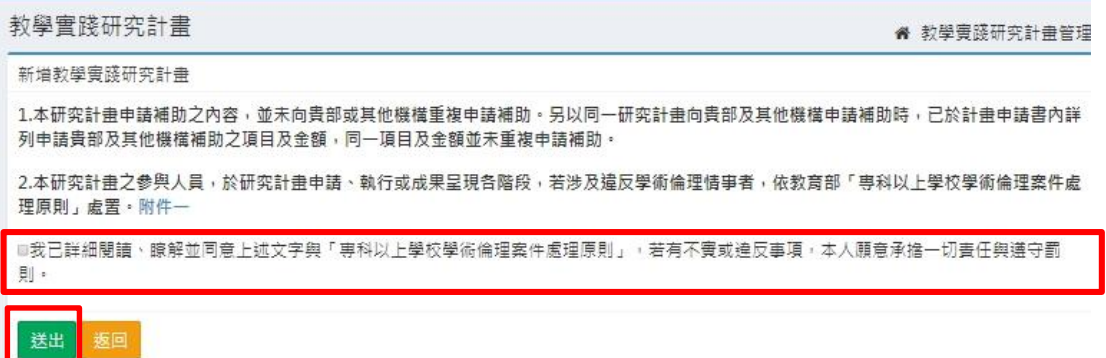

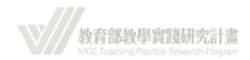

## <span id="page-15-0"></span>**九、 計畫申請管理-計畫申請撰寫首頁介紹**

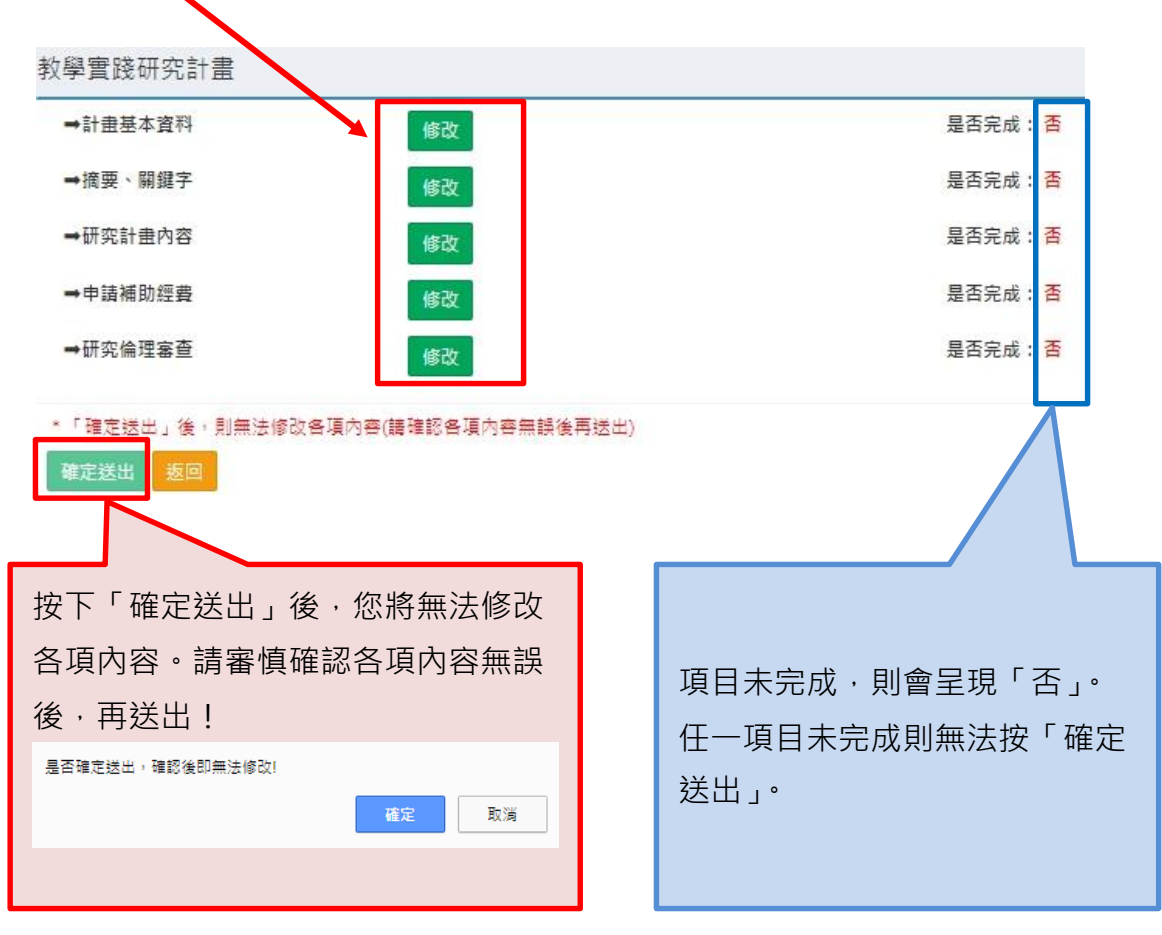

1. 點選「修改」進入各項目,填寫計畫內容。

### 2. 如點選「返回」,會回到計畫管理頁面。

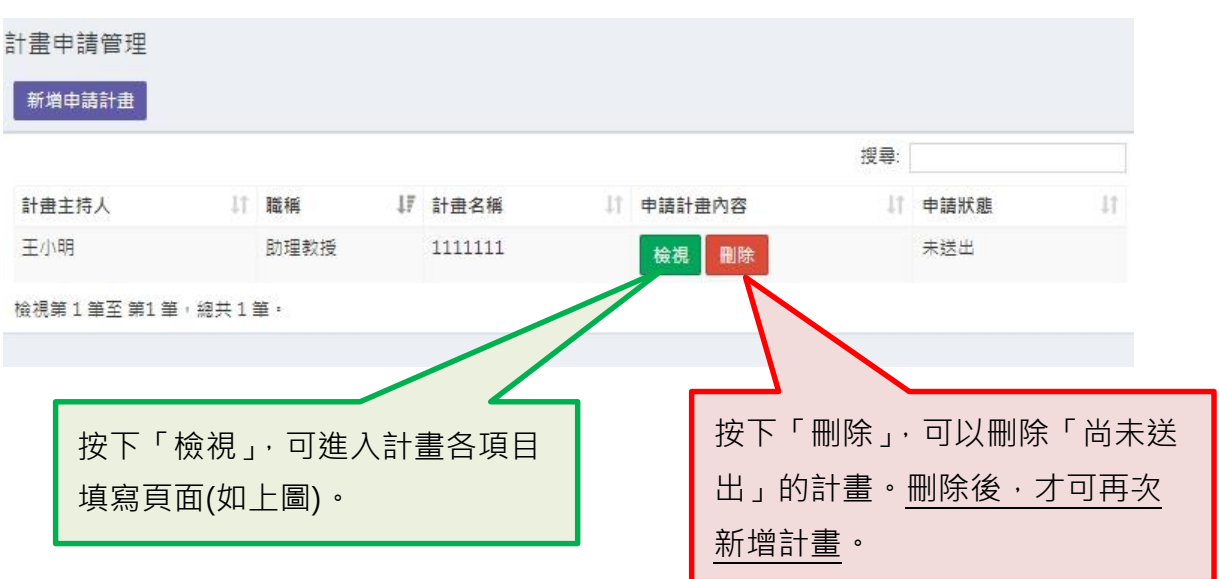

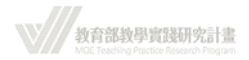

## <span id="page-16-0"></span>**十、 計畫申請管理-計畫申請撰寫-計畫基本資料**

# **(\*\*於填寫資料時,請善用「暫存」鍵,隨時存檔,以免因意外或不可抗力之 因素,而致資料意外遺失。)**

1. 基本資料填寫。(\*必填)

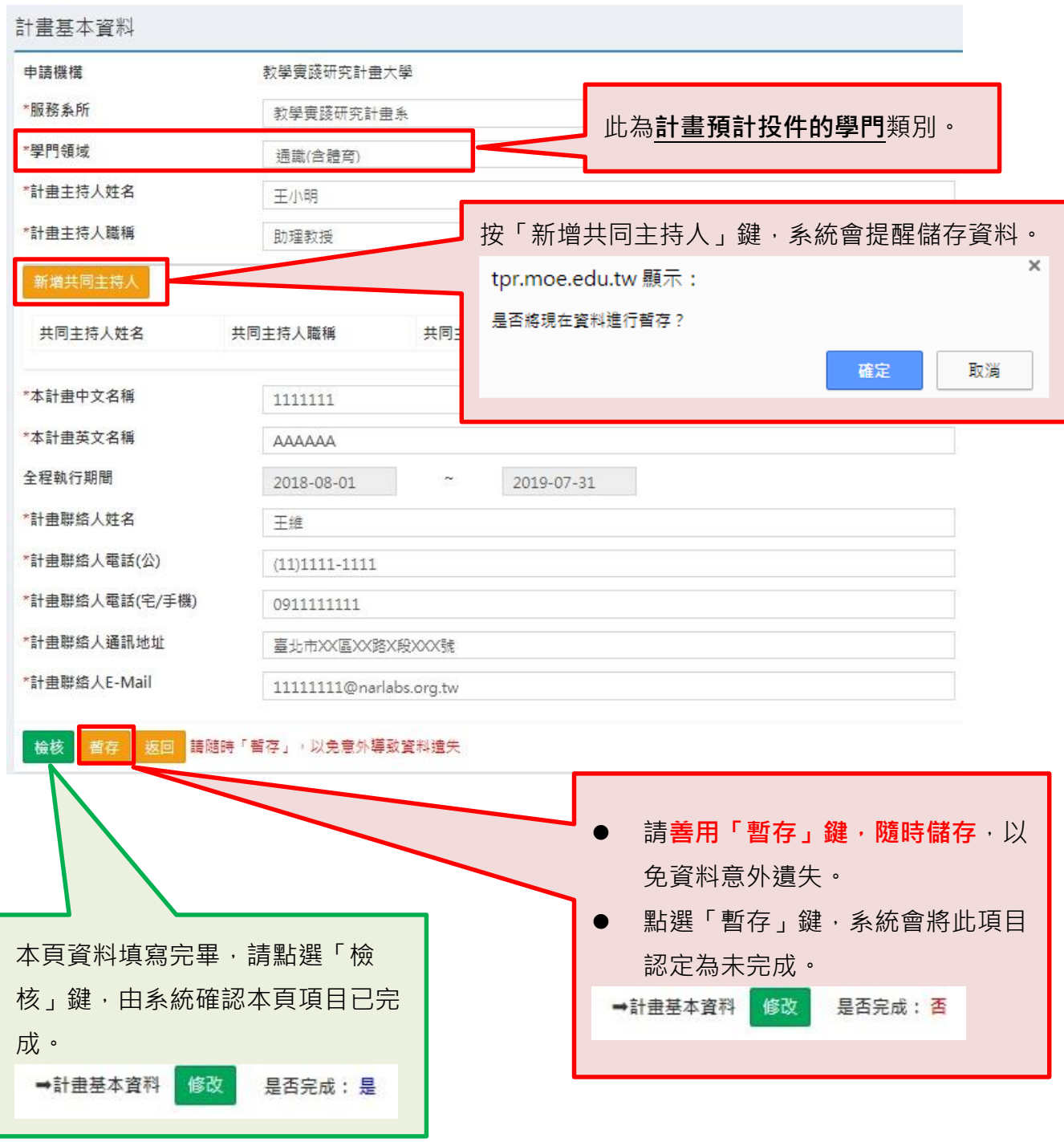

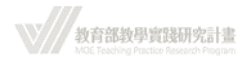

- 2. 新增共同主持人:填寫共同主持人資料,並上傳共同主持人同意書之 PDF 檔(檔 名:共同主持人同意書-姓名)。
- (\* 如非以 PDF 檔上傳,按「送出」鍵將無法將資料送出。)

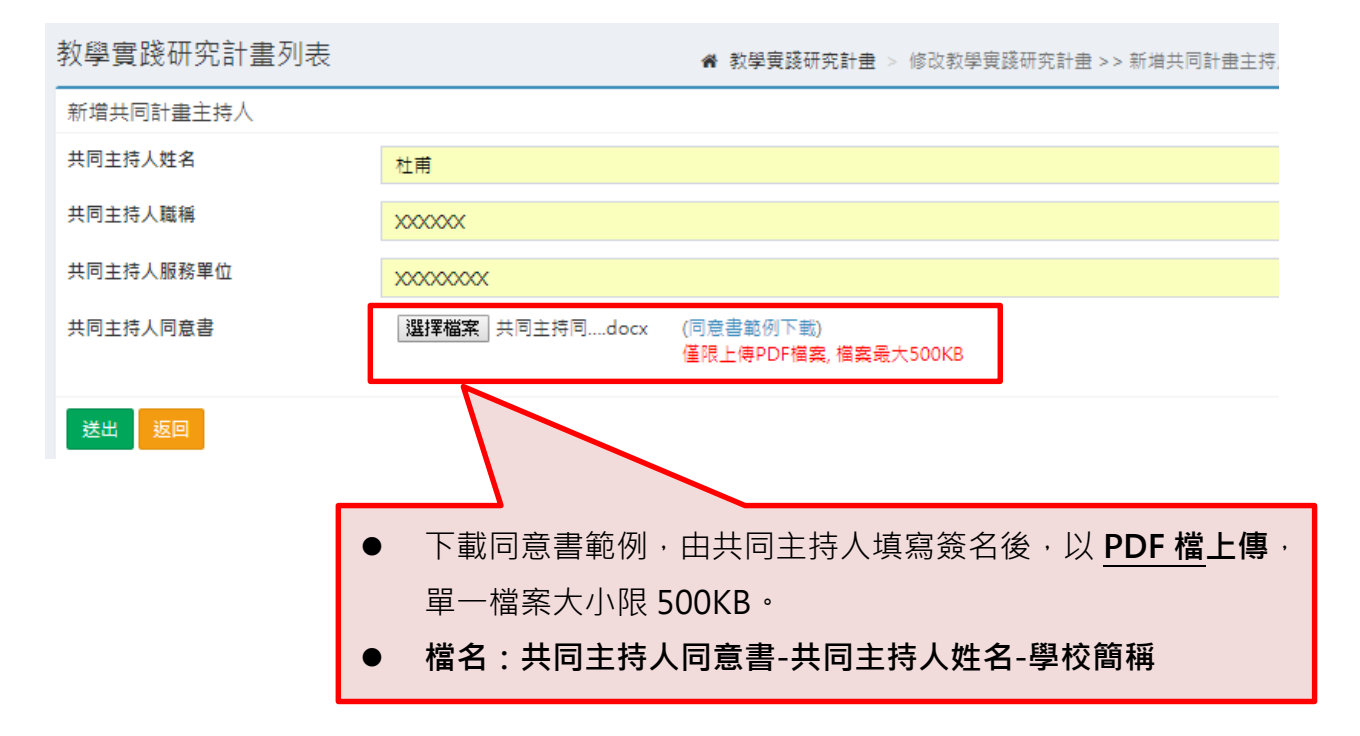

(\* 共同主持人不限一位,但每一位共同主持人皆須簽署「共同主持人同意書」。)

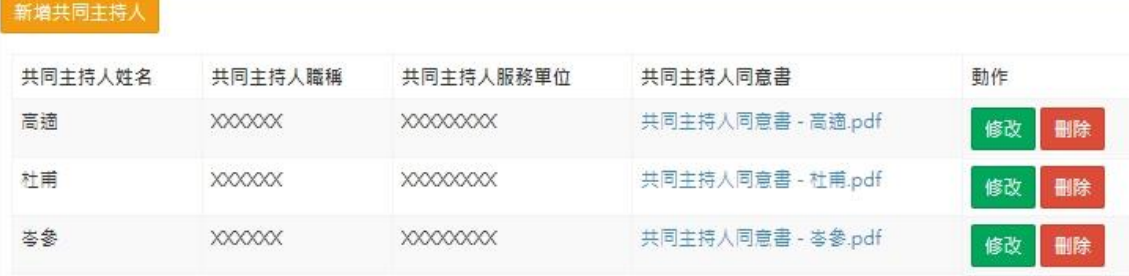

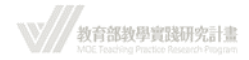

<span id="page-18-0"></span>**十一、 計畫申請管理-計畫申請撰寫-摘要、關鍵字**

# **(\*\*填寫資料時,請善用「暫存」鍵,隨時存檔,以免因意外或不可抗力之 因素,而致資料意外遺失。)**

填寫中、英文摘要及關鍵字。請留意字數限制,如超過字數限制,多餘的字將被移除, 且系統會跳出提醒視窗

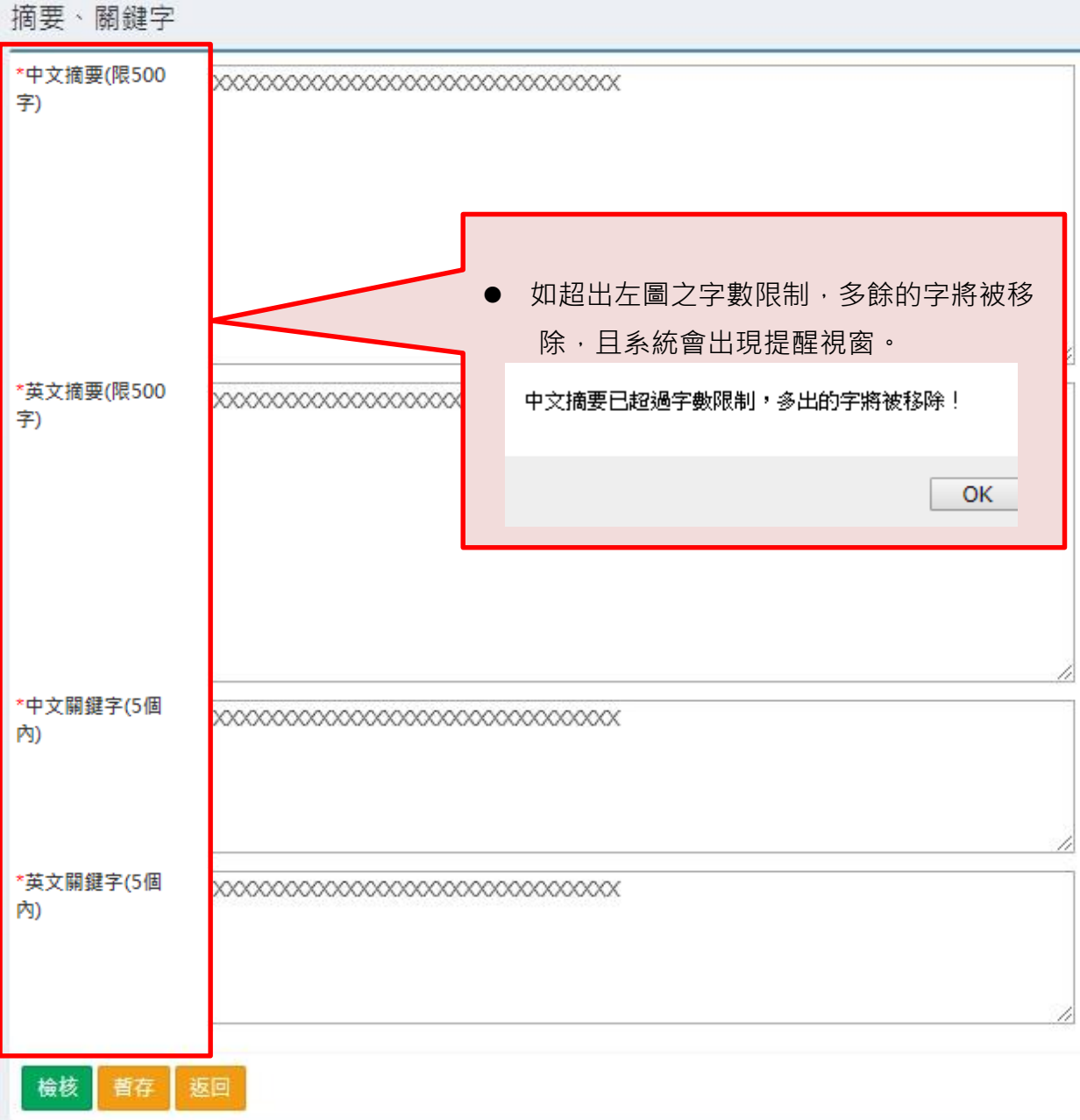

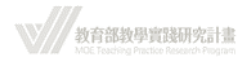

## <span id="page-19-0"></span>**十二、 計畫申請管理-計畫申請撰寫-研究計畫內容**

# **(\*\*填寫資料時,請善用「暫存」鍵,隨時存檔,以免因意外或不可抗力之 因素,而致資料意外遺失。)**

- 1. 請詳細閱讀計畫撰寫規範,勾選「同意」並上傳計畫內容 PDF 檔後,按「檢核」 送出資料。
- ( \* 計畫內容 PDF 檔名: plan-申請人姓名-學校簡稱-計畫中文名稱前 3 個字 )
- (\* 計畫內容 PDF 容量: 檔案大小以 30MB 為上限,若檔案過大無法上傳請自行精 簡。 )
- 2. 如欲更換以上傳之檔案,請直接按「選擇檔案」鍵上傳,以新檔案覆蓋舊檔案。

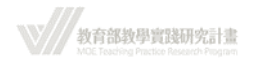

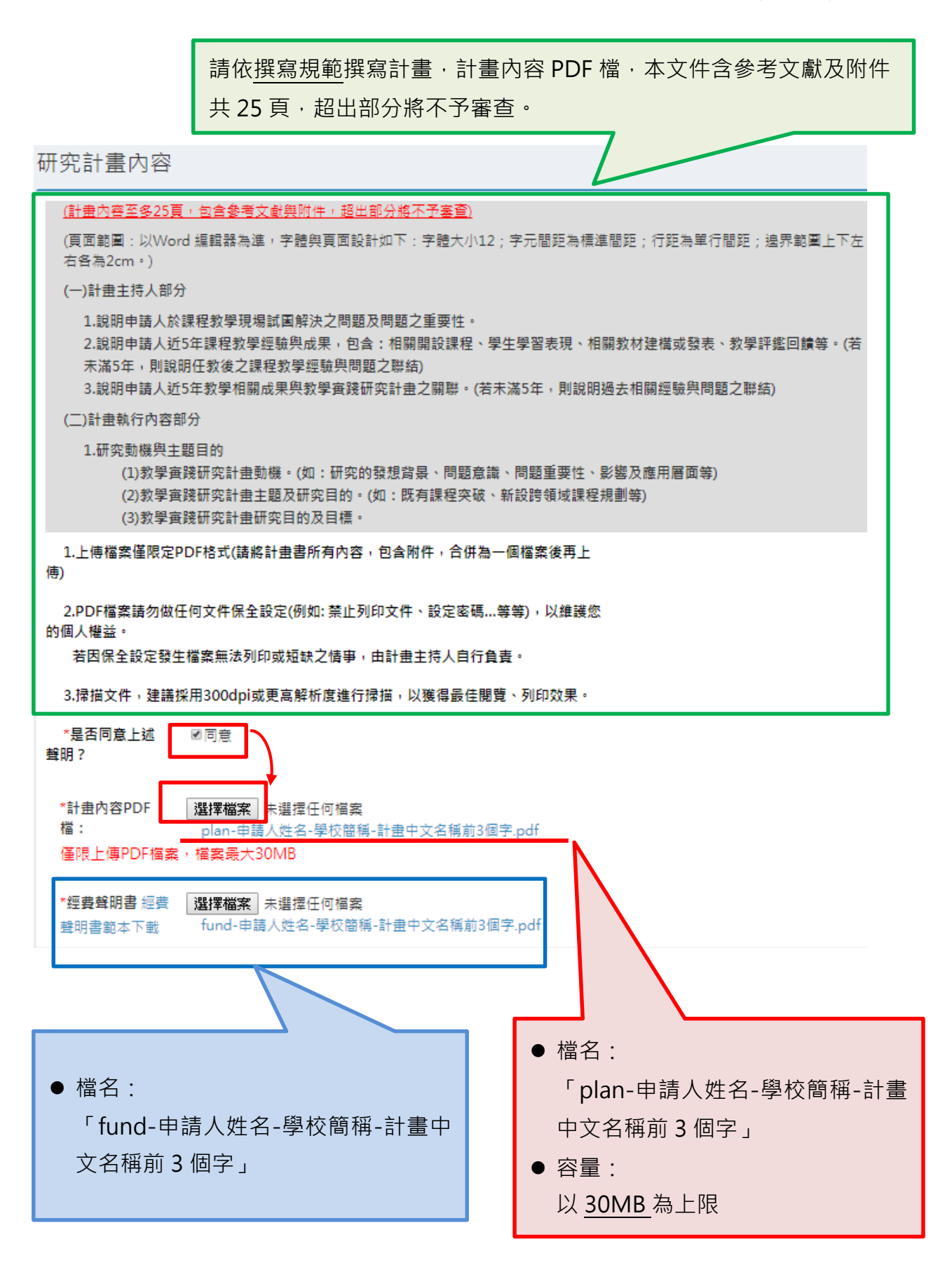

教育部教學實踐研究計畫

### <span id="page-21-0"></span>**十三、 計畫申請管理-計畫申請撰寫-申請補助經費**

- 1. 請按「修改明細」進入經費編列 (請下載「教育部補助及委辦經費核撥結報作業要 點」參考) 。
- (\* 本計畫每案最高補助額以五十萬元為上限。)
- (\* 人事費勿超過計畫總經費之 60%。)

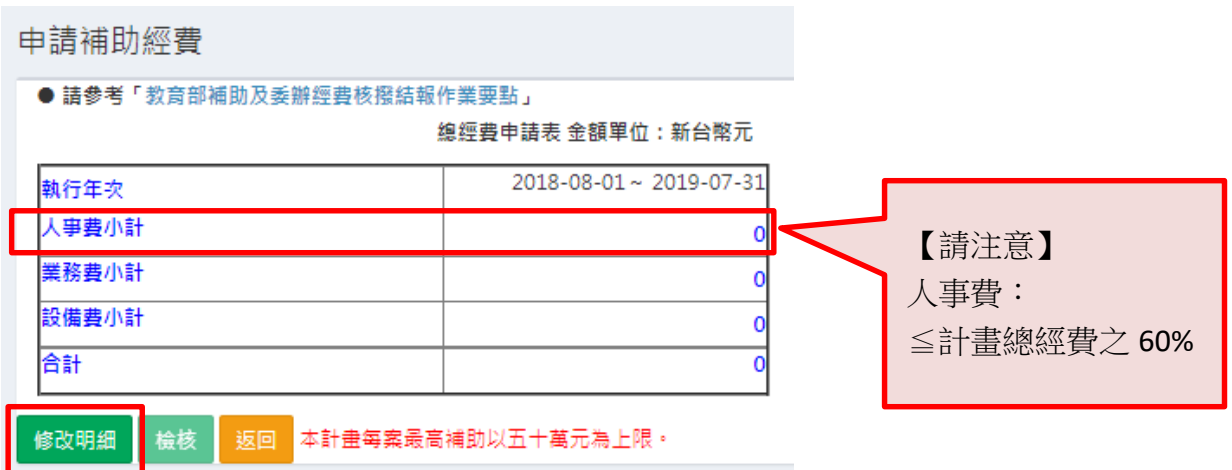

經費編列完畢,請確認人事費≦計畫總經費之 60%,無誤後,按「檢核」送出。

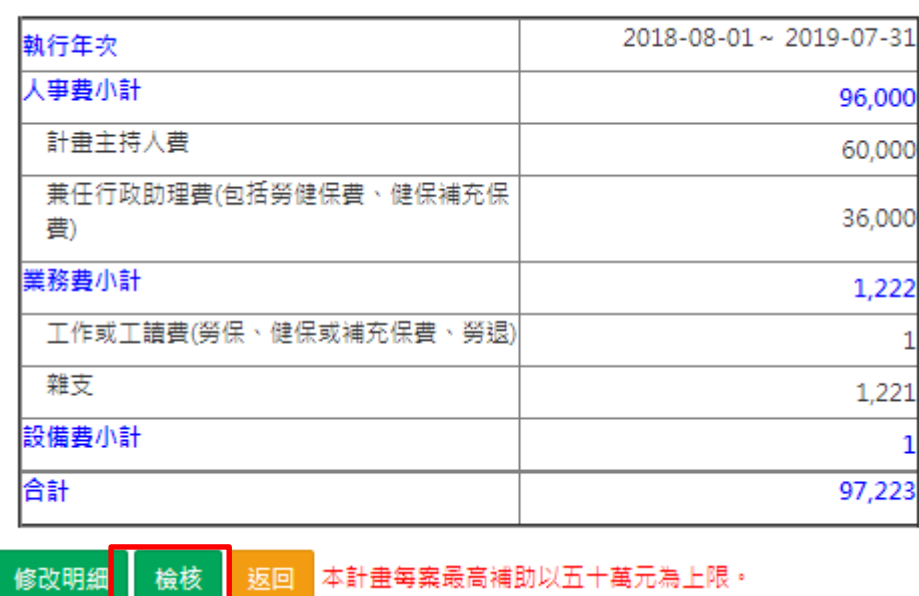

#### 總經費申請表 金額單位:新台幣元

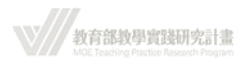

2. 點選「新增人事費」、「新增業務費」、「新增設備費」按鍵,進入各項經費編列。

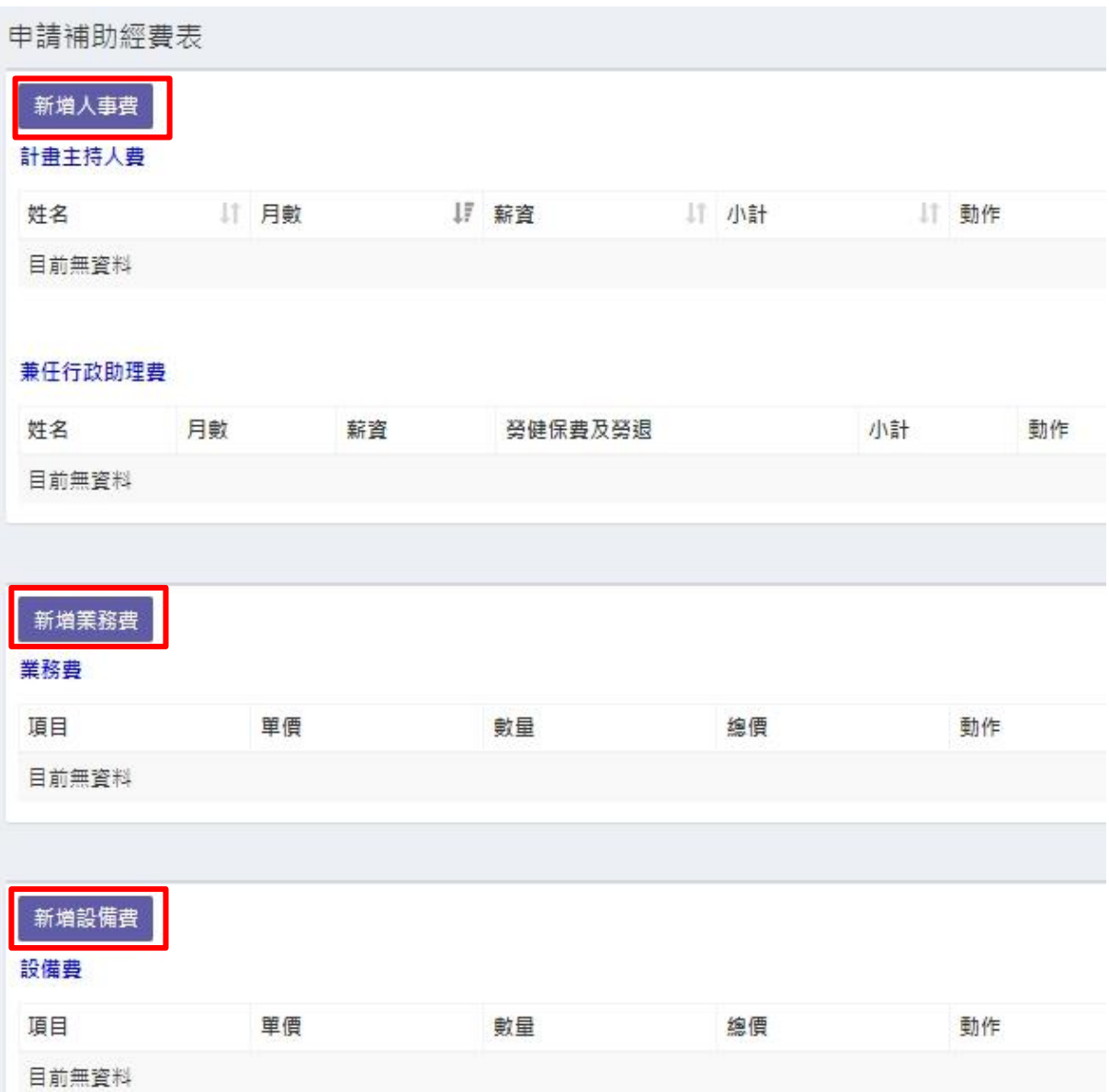

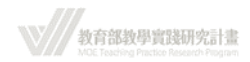

### <span id="page-23-0"></span>**十四、 計畫申請管理-計畫申請撰寫-申請補助經費-新增人事費**

- 1. 計畫主持人費 ( 計畫主持人僅限一人 ):
	- (1) 請先選擇類別「計畫主持人費」
	- (2) 輸入「姓名」、「月數(≦12 個月)」、「每月月薪( \$5,000 ~ \$8,000 )」、「在本研 究計畫內擔任之具體工作性質、項目及範圍」等欄位。
	- (3) 按「送出」。

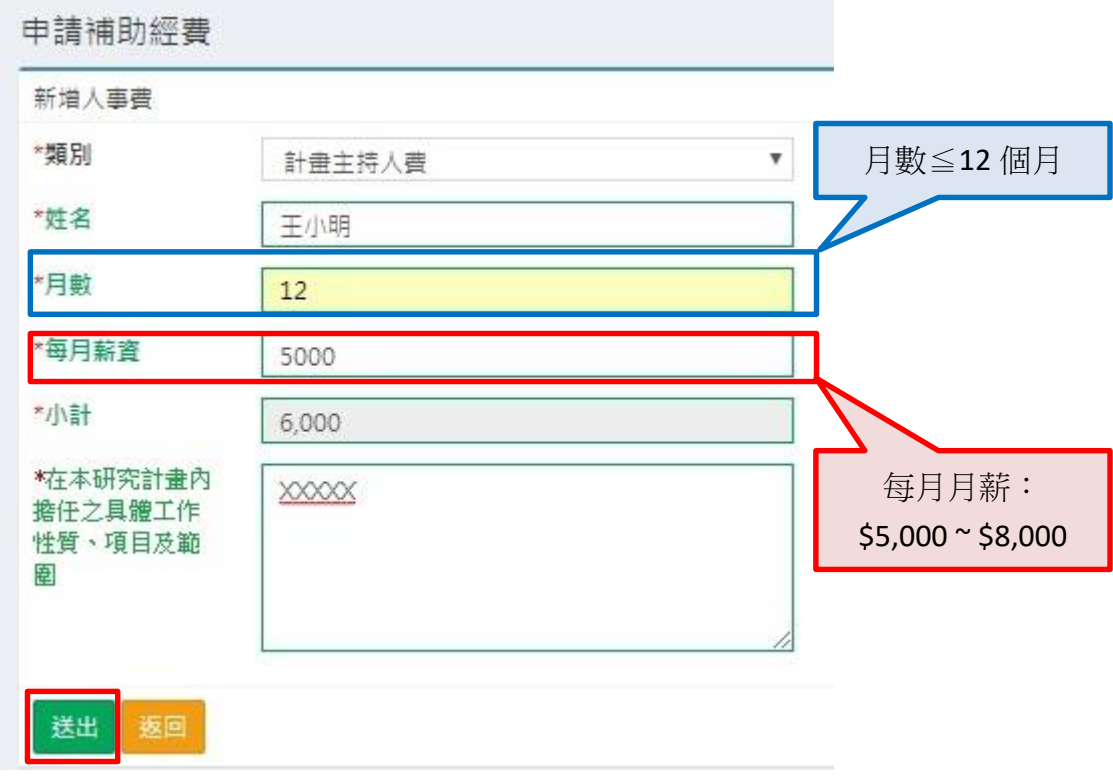

\* 計畫主持人僅限一人,故僅能編列一筆計畫主持人費。重複輸入,系統會跳 出提醒視窗。

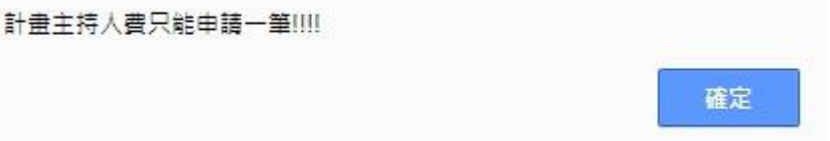

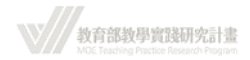

- 2. 兼任行政助理費(不限一人)
	- (1) 類別:選擇「兼任行政助理費」
	- (2) 輸入「姓名」、「月數(≦12 個月)」、「每月月薪(\$3,000~\$5,000)」、「在本研究 計畫內擔任之具體工作性質、項目及範圍」等欄位。
	- (3) 按「送出」 申請補助經費 新增人事費 月數≦12 個月 \*類別 兼任行政助理費  $\boldsymbol{\mathrm{v}}$ \*姓名 元稹 \*月數  $12$ \*每月薪資 3000 \*雇主每月應負擔 之勞、健保、或 請向貴校相關業務單位確認 健保補充保費, 勞工退休金費用 \*小計 36,012 \*在本研究畫內擔  $\times\!\!\times\!\!\times\!\!\times$ 任之具體工作性 質、項目及範圍 兼任助理月薪:  $$3,000 \sim $5,000$  兼任助理勞健保(含勞 送出 返回

退)數額,請務必向貴 校相關單位確認。 兼任助理勞健保(含勞

退)如不須編列,請輸 入「0」。

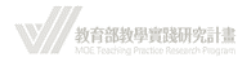

### <span id="page-25-0"></span>**十五、 計畫申請管理-計畫申請撰寫-申請補助經費-新增業務費**

新増業務費 \*頂目 請選擇費用  $\boldsymbol{\mathrm{v}}$ \*單價 \*數量 \*總價 \*說明 送出 返回 請選擇書用  $\mathbf{v}$ 詰選擇書用 業務費項目除「雜支」、「其他」外不 工作或工讀費(勞保、健保或補充保費、勞银) 出席費 可重複編列。如重複編列系統會出現 主持費 提示視窗。 諮詢(輔導或指導)費 精費  $\times$ tpr.moe.edu.tw 顯示: 印刷書 資料蒐集費 項目不可重覆!!!! 國內旅費、車資、運費 確定 膳宿費 保險費 場地使用書 • 兼任助理勞健保(含勞退)數額,請務 設備使用費 必向貴校相關單位確認。 雜支 宣他 • 雜支及其他項目,於品名不同下,可重複編列。 研究倫理審查費可以於「**其他**」項目下編列。惟其單據日期均須落在計畫執 行期間(107.08.01~108.07.31),以符會計原則。雜支[EEE] 1 1  $\mathbf{1}$ 修改 删除  $\mathbf{1}$  $\mathbf{1}$  $\mathbf{1}$ 雜支[AAA] 修改 删除  $\mathbf{1}$ 1 1. 其他[研究倫理審查費] 修改 删除 其他[CCC] 1  $\mathbf{1}$  $\mathbf{1}$ 修改 删除

選擇點選下拉式選單,選擇業務費項目,輸入單價及數量,並撰寫說明後,送出。

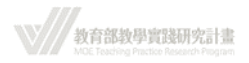

# <span id="page-26-0"></span>**十六、 計畫申請管理-計畫申請撰寫-申請補助經費-新增設備費**

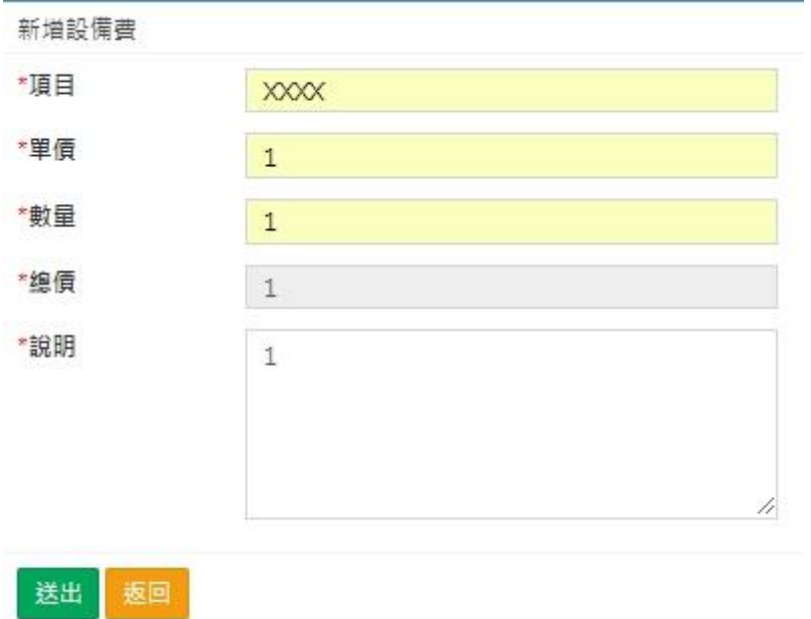

輸入「項目」、「單價」、「數量」、「說明」後,送出。

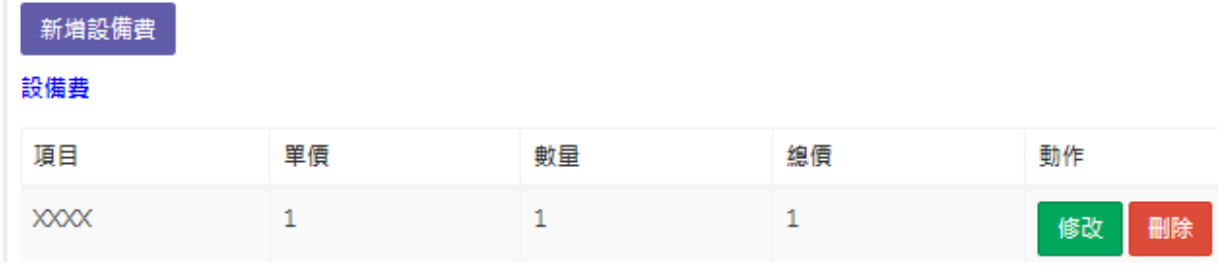

**\\//**教育部教學實践研究計畫

### <span id="page-27-0"></span>**十七、 計畫申請管理-計畫申請撰寫-研究倫理審查**

- 1. 相關研究倫理審查類別請參考本計畫網站「最新消息 / 相關研究倫理類別參考」 (<https://tpr.moe.edu.tw/newsDetail/4b1141f260921ce30160a1c107ae007c> )。
- 2. 第一項研究倫理部分,請申請人依據「研究計畫內容」擇一勾選;若以研究原住民 為目的之計畫,須再加選第二項。
- 3. 勾選後,請將所需附件連同已簽署之研究倫理審查聲明書(請於下圖系統頁面處下 載:研究倫理審查聲明書範例下載),並合併成一個 PDF 檔(檔案大小: 500KB)上 傳。
- 4. 非屬「人體研究」之附件,由申請人自行設計「研究參與者同意書」。

建議應包含:研究機構名稱及經費來源、研究目的及方法、研究計畫聯絡人姓名及 聯絡方式、研究對象之權益及個人資料保護機制、研究資料之保存期限及運用規 劃、研究對象得隨時撤回同意之權利及撤回之方式、告知同意之辦理方式。

- 5. 如涉及以原住民為目的之人體研究,其研究倫理審查除須依前述人體研究法規範送 審外,同時亦須送原住民委員會相關專管中心審查。 ( [http://www.crbtzuchi.org/\)](http://www.crbtzuchi.org/)。
- 6. 如申請人無法判定是否需送倫理審查會審查,請向相關倫理審查委員會諮詢。 ( [http://hrpp.iias.sinica.edu.tw/home/irbnew.php\)](http://hrpp.iias.sinica.edu.tw/home/irbnew.php)

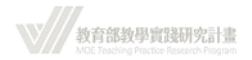

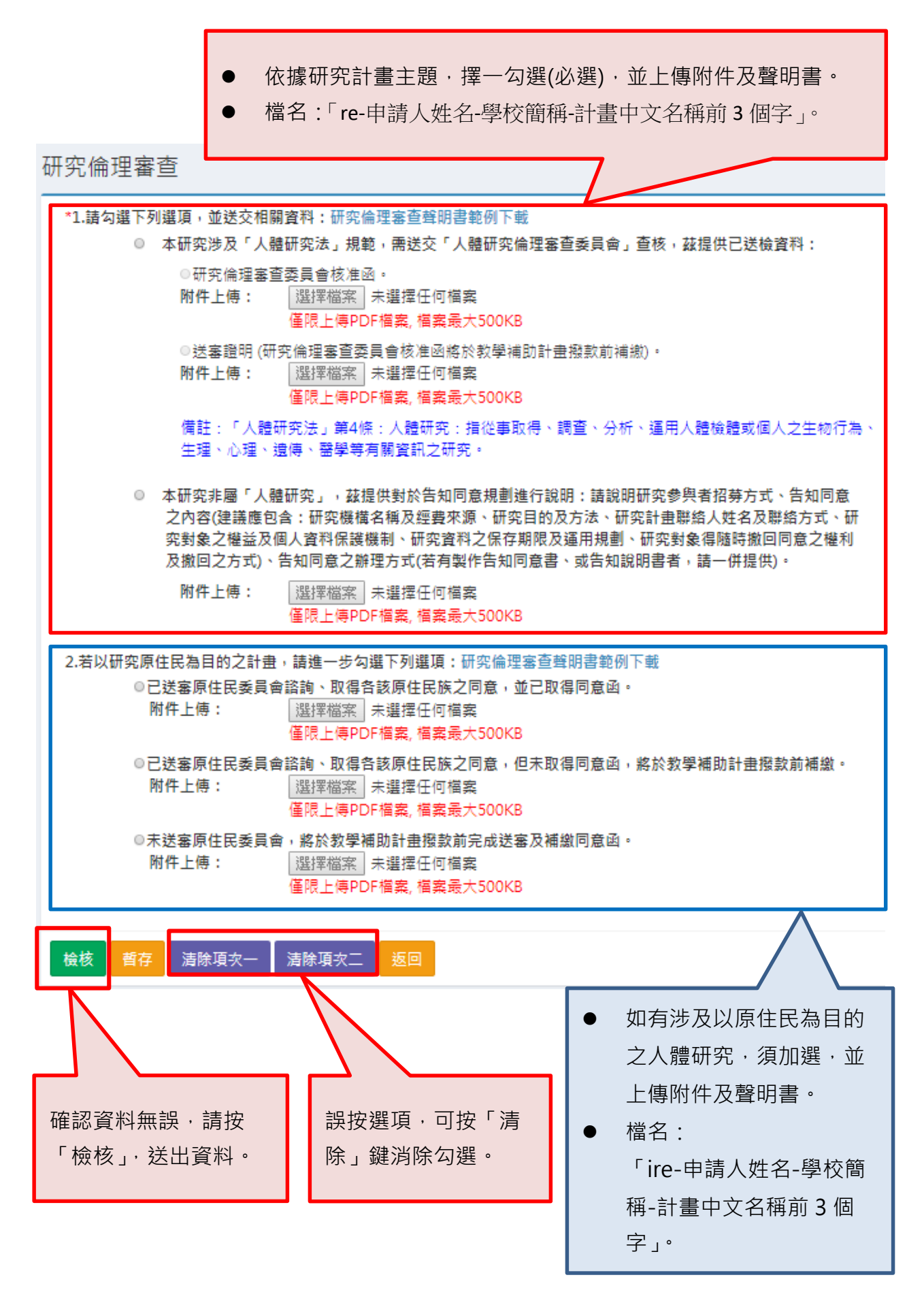

教育部教學實踐研究計畫

### <span id="page-29-0"></span>**十八、 學校端退件**

- 1. 如學校因以下原因,可能會以退件處理。退件後資料退回教師端系統,申請人可於 修改後再行送出。
	- 不符合本計畫申請對象
	- 研究計畫內容(包括參考文獻、附件資料)超過 25 頁(超出部分不予審查)(頁面範 圍:以 Word 編輯器為準,字體與頁面設計如下:字體大小 12;字元間距為標 準間距;行距為單行間距;邊界範圍上下左右各為 2cm)
	- 未附上共同主持人同意書
	- 未附上研究倫理審查相關文件或補繳聲明書
	- 其他
- 2. 學校端退件後,系統會同步發送通知信件至申請人註冊信箱。

tpr@stpi.narl.org.tw [教育部教學實踐研究計書] 計書退件/補件通知 收件者 11111111@narlabs.org.tw

王小明 助理教授,您好:

因為下列原因,故本單位退件給您。

➡研究計畫內容(包括參考文獻、附件資料)超過 25 頁(超出部分不予審査) (頁面範圍:以 Word 編輯器為準, 字體與頁面設計如下:字體大小12; 字元間距為標準間距;行距為單行間距;邊界範圍上下左右各為2cm)

若需補件,煩請儘速將資料補齊並重新送件,謝謝。

科政中心 教學實踐研究組 敬上

----- 貴校承辦人員資訊 -----承辦人姓名:李白 承辦人電話:12345678

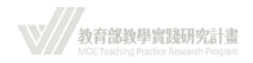

## <span id="page-30-0"></span>**十九、 教育部補助大專院校教學實踐研究計畫作業要點下載頁面**

請參考本計畫網站「最新消息 / (教育部函)補助要點」 <https://tpr.moe.edu.tw/newsDetail/4b1141f260921ce30160a11eef460068>

## <span id="page-30-1"></span>**二十、 申請帳號常見問題**

請參考本計畫網站「最新消息 / 申請帳號相關問題整理」 <https://tpr.moe.edu.tw/newsDetail/4b1141f260b5ded50160bb002fee03cb>

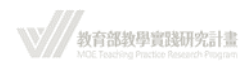